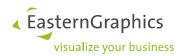

# pCon.planner – Batch Rendering Service (2023-12-15) Installation Instructions

## **Content**

| Content |                               | . 1 |
|---------|-------------------------------|-----|
|         | Requirements                  |     |
|         | Installation                  |     |
|         |                               |     |
|         | Start                         |     |
|         | Configuration of pCon.planner |     |
| 5       | Test Configuration            | . 3 |
| 6       | Software Updates              | . 3 |
| 7       | Troubleshooting/ Known issues | . 3 |

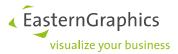

#### 1 Requirements

For operating the software pCon.planner – Batch Rendering Service (EGR-BRS), the following is required:

- o a pCon.login¹ account with pCon.planner Batch Rendering Service: Server License² for EGR-BRS
- o a system with an up-to-date Microsoft Windows 10 (64 Bit)

In order to export render jobs for the EGR-BRS, a pCon.planner PRO license with BRS Feature is required. The feature depends on the license system used for pCon.planner:

- pCon.login: P-PL-X with feature: BatchRendering(ClientAccess)
- O Safenet: P-PL-X Pro with feature: P-PL-X BRS-Client

For using the Batch Rendering Service Server License, we recommend creating a new pCon.login user account (for example brs-user@domain.com). Follow the pCon.login invitation routine to create this account. If EGR-BRS is installed as a personal application, the pCon.login account of the person in charge of EGR-BRS should be used.

#### 2 Installation

The EGR-BRS needs to be installed manually. Administrative rights are required.

Start the installation by opening the zip-file and unpacking it completely. To start the installation run the EGR-BatchRenderingServer setup.exe, then follow the installation instructions.

If you check the network shares of your system, you should have a share called *EGR-BRS*. The *In-*folder contained therein will be needed later. The whole network path to said folder has the following structure: "\\<SERVER-NAME>\EGR-BRS\In".

#### 3 Start

The software should never be executed with administrator rights.

With the symlink on your desktop or the reference in your Start menu you can execute the file *BatchRendering.exe*. At the first start the application will request pCon.login information and create login as well as configuration files in <*ProgramData*>\*EasternGraphics*\*EGR-BRS*. You may modify the containing *config.txt* to change the network port (Default: 8080) to a custom one with *custom\_hostname\_for\_user* = :80 (80 beeing an example network port).

<sup>&</sup>lt;sup>1</sup> Information about pCon.login: https://login.pcon-solutions.com/en/help

<sup>&</sup>lt;sup>2</sup> Licenses can be requested via egr-orders@easterngraphics.com

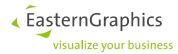

# 4 Configuration of pCon.planner

Open pCon.planner 8. Go to the *Application* menu and click *Settings*. Add the *In* folder of the EGR-BRS as a *Render Job Folder* under the tab *Miscellaneous*. This should be the "\\<SERVERNAME>\EGR-BRS\In".

### 5 Test Configuration

To test the configuration, you can create a simple project (e. g. a papered wall). Then open the *Image* dialog in pCon.planner (*Presentation* tab). Click the *Batch Rendering* button to export the job.

### **6 Software Updates**

You will receive an e-mail containing a link to the updated version. Download the setup, stop any running EGR-BRS instance and run the new setup with administrative rights. Follow the installation instructions and then start the EGR-BRS again.

#### Note:

You can download the latest version of the EGR-BRS here:

https://downloads.pcon-solutions.com/EGR/BatchRenderingService/latest/egr-brs setup.zip

# 7 Troubleshooting/ Known issues

- The licensing system uses a 10-minute interval. Due to a malfunction, it is possible that a blocked license is not shared correctly. Current solution: Wait up to 10 minutes.
- o In case you run the application with administrator rights the software may cease to work. Please check the privileges on <*ProgramData*>\*EasternGraphics*\*EGR-BRS*. If the problem persists, delete said folder.
- The application was developed for Windows 10. It is possible that certain functions do not work correctly with different Windows versions in or Windows Server environments.

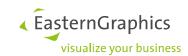

#### **Legal remarks**

© EasternGraphics GmbH | Albert-Einstein-Straße 1 | 98693 Ilmenau | GERMANY

This work (whether as text, file, book or in other form) is copyright. All rights are reserved by EasternGraphics GmbH. Translation, reproduction or distribution of the whole or parts thereof is permitted only with the prior agreement in writing of EasternGraphics GmbH.

EasternGraphics GmbH accepts no liability for the completeness, freedom from errors, topicality or continuity of this work or for its suitability to the intended purposes of the user. All liability except in the case of malicious intent, gross negligence or harm to life and limb is excluded.

All names or descriptions contained in this work may be the trademarks of the relevant copyright owner and as such legally protected. The fact that such trademarks appear in this work entitles no-one to assume that they are for the free use of all and sundry.